# 8 L O W **Zestaw** monitoringu WiFi Szybka instrukcja obsługi

Prosimy o uważne przeczytanie niniejszej instrukcji przed podłączeniem rejestratora do źródła zasilania.

## **1 O produkcie**

- Instrukcja zawiera informacje o zestawach WiFi.
- Instrukcja może zawierać treści i informacje niezgodne z zakupionym modelem,
- Instrukcja może zawierać błędy typograficzne. Zastrzegamy prawo o możliwości edycji instrukcji w celu polepszenia przekazania treści.
- Grafika, schematy, symbole mogą się różnić w zależności od wersji programu, aplikacji, urządzenia, smar�onu, wersji kamery.
- Niniejsza instrukcja stanowi charakter poglądowy i nie może być podstawą reklamacji.

## **2 Zasady bezpieczeństwa**

Nie instaluj rejestratora w pobliżu klimatyzatorów i urządzeń grzewczych.

Zapewnij dobrą wentylację wokół urządzenia, nie zastawiaj go, nie blokuj otworów wentylacyjnych.

- Podczas instalacji zachowaj odpowiednią przestrzeń, która chroni urządzenie przed nadmiernym nagrzewaniem.
- Rejestrator nie jest wodoodporny. Przechowuj urządzenie w suchym pomieszczeniu i unikaj bezpośredniego kontaktu ze słońcem.
- Używaj dysków tylko rekomendowanych producentów. Są to np. Seagate, Western Digital, Toshiba.
- Nie umieszczaj ciężkich przedmiotów na obudowie rejestratora.

## **3 Opis produktu**

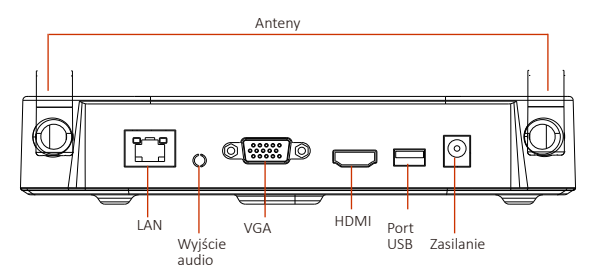

Zestawy WiFi są P&P. Zostały one wstępnie skonfigurowane, aby użytkownik końcowy miał ułatwioną instalacje i konfigurację urządzeń. Zestawy są skonfigurowane a akcesoria dobrane tak, aby zestaw był kompletnym narzędziem do obserwowania najbliższego otoczenia.

#### *3.1 Instalacja dysku HDD*

Dysk w zestawach jest wstępnie zainstalowany. Jeśli nie wymieniasz dysku np. na większy pomiń ten krok.

(1) Odkręć śruby z tyłu i po bokach obudowy, zdejmij pokrywę.

(3) Dopasuj otwory na śruby dysku odpowiednio ruszając nim. Przykręć dysk od spodu obudowy.

(2)Podłącz zasilanie i złącze do przesyłania danych zgodnie ze złączami dysku.

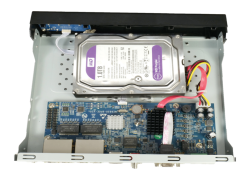

(4) Załóż pokrywę i przykręć ją śrubami po bokach i z tyłu obudowy.

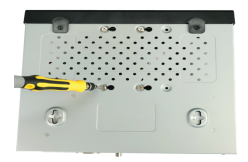

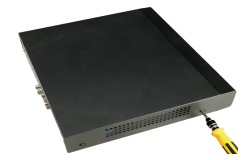

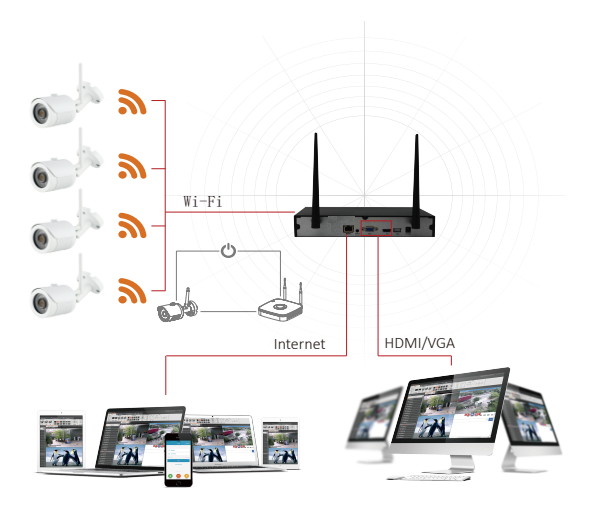

#### *3.2 Regulacja anten*

Ateny rejestratora wysyłają sygnał sieci WiFi do otoczenia (kamer). Gdy rejestrator i kamery, sa na tej samej wysokości względem siebie i są do siebie równloegłe, uzyskasz najlepszy sygnał, który zapewni prawidłowe działanie kamer. Jeśli antena nie jest na tej samej wysokości, powinna być styczna do rejestratora. Rysunki przedstawiają prawidłowe ustawienie anten względem rejestratora.

### *Najlepszy sygnał Demonstracja*

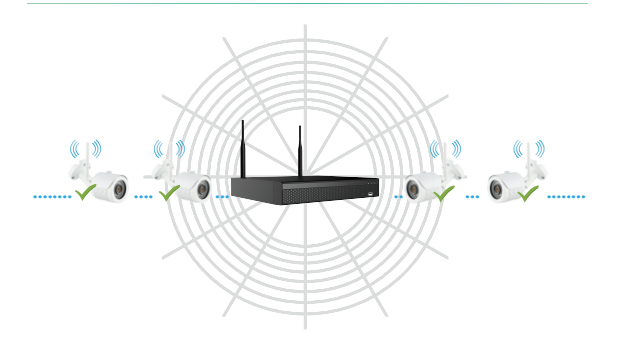

*Nie polecane Polecane*

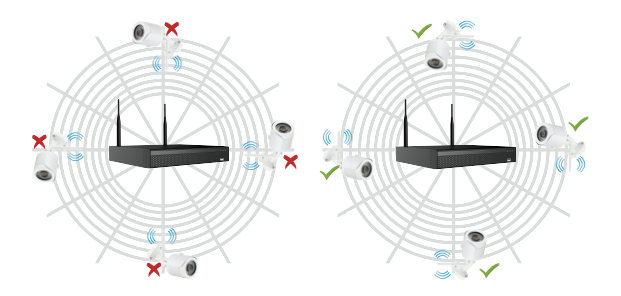

## **4 Konfiguracja lokalna**

#### *4.1. Włączanie zestawu*

Podłącz rejestrator do monitora. Włącz rejestrator za pomocą przycisku zasilania (jeśli jest dostępny), lub podłącz rejestrator do źródła zasilania. Włączy się automatycznie.

#### **Wskazówki:**

(1) Zaleca się używać zasilaczy z zestawu, lub takich które mają odpowiednie certyfikaty. (2) Domyślny użytkownik to "admin" a domyślne hasło to "12345"

#### *4.2. Kreator konfiguracji*

Możesz przeprowadzić podstawowa konfiguracje na rejestratorze za pomocą kreatora.

**Krok 1:** Kreator konfiguracji uruchomi się autoamtycznie, wybierz język i kliknii "Zastosuj" (Confirm)

**Krok 2:** Zaloguj się do rejestratora i skonfiguruj podstawowe elementy wyświetlane w kreatorze.

#### **Wskazówki:**

1. Jeśli nie chcesz przechodzić przez wszystkie etapy konfiguracji, możesz pominąć ten krok. Kliknij "Anuluj (Cancel) aby wyjść z kreatora konfiguracji. Możesz go również wyłączyć, aby nie wyświetlał się przy każdorazowym włączaniu rejestratora. Aby to zrobić przejdź do "Ustawienia" (Config) > "Ustawienia systemu" (System config). 2. Domyślny użytkownik rejestratora to **admin** a hasło to **12345**

Aby zwiększyć bezpieczeństwo zalecana jest zmiana hasła rejestratora.

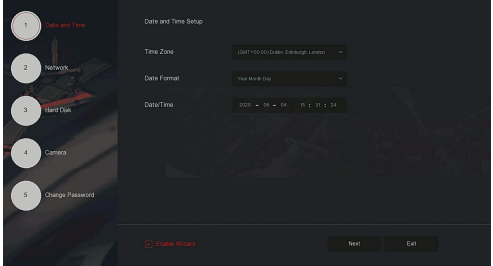

Uwaga: Przed rozpoczęciem korzystania z zestawu, sformatuj dysk!

## **5 Odtwarzanie**

#### **◊ Odtwarzanie natychmiastowe**

Krok 1: Kliknij gdziekolwiek na ekranie bieżącego kanału, a pasek sterowania powinien pojawić się automatycznie.

Krok 2: Kliknij " aby wejść do interfejsu natychmiastowego odtwarzania. Możesz odtworzyć ostatnie nagrane 5 minut wideo z kanału.

#### **◊ Odtwarzanie**

Krok 1: Kliknij PPM (prawy przycisk myszy) i przejdź do "

Krok 2: Wybierz "Kanał (Channel)> Date (Date) > Typ wideo (Video type)". Kliknij" > ", rozpocznie się odtwarzanie nagrania.

Kliknij LPM i przytrzymaj(lewy przycisk myszy), aby przewijać czas nagrania ukazany na dole ekranu.

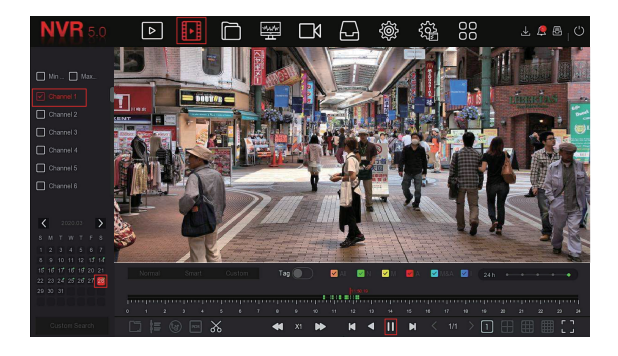

#### *6.1. Zdarzenie normalne*

**Krok 1:** Kliknij PPM (prawy przycisk myszy i przejdź do  $\overbrace{Q}$  > Normal Event (Zdarzenia)".**Krok 2:** Wybierz "Event Type > Channel > Enable" i ustaw odpowiednie parametry. Zdarzenia normalne (alarmy) obejmują wykrywanie ruchu, utratę wideo, wejście alarmowe, wyjście alarmowe, wyjątek i brzęczyk.

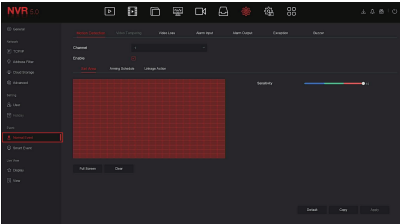

#### *6.2. Zdarzenie inteligentne*

**Krok 1:** Kliknij PPM (prawy przycisk myszy i przejdź do " > Smart Event (Zdarzenia SMART)".**Krok 2:** Wybierz "Event Type > Channel > Enable" i ustaw odpowiednie parametry. Zdarzenia SMART (alarmy) obejmują wykrywanie człowieka, detekcja twarzy, porównaine twarzy. Każda inteligentna detekcja może być skonfigurowana z inną metodą przetwarzania alarmów.

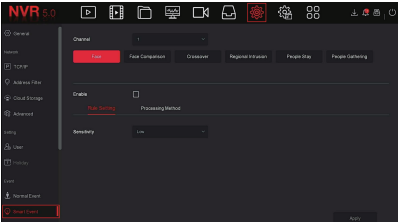

#### *4.3. Dodawanie kamer WiFi*

Zestaw WiFi został fabrycznie sparowany z kamerami. W momencie podłączenia kamery do zasilania na rejestratorze automatycznie uzyskamy podgląd z kamery na żywo.

W przypadku szczególnych sytuacji, np. brak jednej skonfigurowanej kamery, ponowna konfiguracia możesz je dodać recznie. Przejdź do interfejsu dodawania kamer > "Wireless Code Add" (Dodaj kod bezprzewodowy) i w ciągu 120 sekund odliczania kodu parowania na ekranie rejestratora, naciśnij i przytrzymaj przycisk reset kamery przez około 6 sekund. Diody podczerwieni w kamerze zaczną migać. Proces parowania kamery kończy się, obraz zostanie wyświetlony automatycznie.

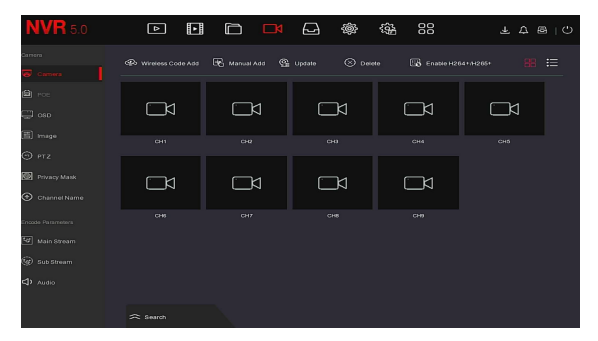

#### *4.4. Resetowanie kamery*

#### **Uwaga: Reset kamery przywraca ustawienia fabryczne.**

Aby przywrócić ustawienia fabryczne kamery naciśnij przycisk RESET 3 razy. Reset obejmuje ustawienia sieci i parametry sieci Wifi. Przycisk reset znajduje się na złączach kamery i jest zakryty pokrywą.

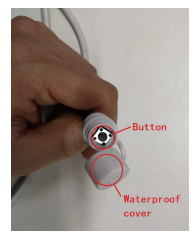

## **7 Dostęp za pomocą przeglądarki**

**Krok 1:** Upewnij się, że rejestrator i komputer PC są w tym samym segmencie sieciowym.

Otwórz przeglądarkę Internet Explorer i w pole adresu strony wprowadź adres IP

rejestratora. Ujrzysz interfejs logowania rejestratora.

**Krok 2:** Wybierz odpowiedni język dla urządzenia i zaloguj się.

**Krok 3:** W interfejsie podglądu (główny ekran po zalogowaniu), naciśnij przycisk "PLAY".

Podgląd na żywo powinien ukazać się automatycznie.

Wskazówki:

(1) Jeśli podgląd za pomocą przeglądarki IE nie jest możliwy, przejdź doustawień. Narzędzia > Opcje internetowe > Zabezpieczenia > Poziom niestandardowy > Kontrolki i

wtyczki ActiveX. Włącz wszystkie wtyczki z zakresu kontrolek.

(2) Domyślny dostęp do rejestratora: Adres IP: 192.168.1.88 Użytkownik: admin Hasło: 12345

(3) Otwórz program "Search Tool" (Program dostępny jest do pobrania ze strony www.blow.pl/pliki-do-pobrania), aby zmodyfikować adres rejestratora za pomocą komputera.

## **8 Program iVMS320 na komputer**

Krok 1: Otwórz stronę: https://www.blow.pl/pliki-do-pobrania/

Krok 2: Wyszukaj z listy program iVMS320 i pobierz najnowszą wersje programu.

Krok 3: Zainstaluj program, postępując zgodnie ze wskazówkami podczas instalacji.

## **9 Obsługa za pomocą telefonu**

#### Krok 1: Pobierz i zainstaluj aplikację

Zeskanuj kod OR, aby pobrać aplikacie lub znajdź aplikacie "BitVision" bezpośrednio w sklepie Play lub AppStore.

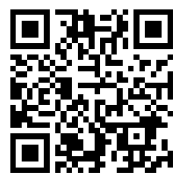

Zeskanuj kod QR, aby pobrać

#### Step 2: Logowanie

Uruchom aplikację BitVision, naciśnij " ... " na przesuwanym pasku bocznym (lewa strona) i zaloguj się. Jeśli nie masz konta, zarejestruj się zgodnie z wyświetlanymi instrukcjami.

#### Step 3: Dodawanie urządzeń

Po zalogowaniu, kliknij "Zarządzanie urządzeniem" , i kliknij " " , następnie "Dodaj SN".

Wprowadź nazwe urządzenia, nazwę użytkownika, hasło i kod weryfikacyjny po zeskanowaniu kodu QR (kod Qr znajduje się na etykiecie). Wybierz grupę urządzeń, kliknij "Dodaj urządzenie".

#### Krok 4: Podgląd na żywo

Wybierz "Podgląd na żywo" i kliknij " " na ekranie podglądu. Wybierz interesujące Cię urządzenie z listy i kliknij "gotowe".

## **10 Deklaracja zgodności**

Firma Prolech sp. z o.o. , Stary Puznów 58B, 08-400 Garwolin, Polska niniejszym oświadcza, że produkty: Zestaw monitoringu (WiFi) marka BLOW o kodach produktu: 78-847#, 78-848#

są zgodne z dyrektywą 2011/65/EU, (EU)2015/863, 2014/30/EU

Pełny tekst deklaracji zgodności UE jest dostępny w siedzibie firmy lub do pobrania ze strony internetowej: www.prolech.com.pl

Wyprodukowano w CH.R.L dla firmy: **PROLECH sp. z o.o.,** 

Stary Puznów 58B, 08-400 Garwolin, Polska